## 虎极光空调压缩机磨合

实测车型: 2015年款路虎极光, VIN 码: SALVA2BG6FH96\*\*\*\*, 如下图:

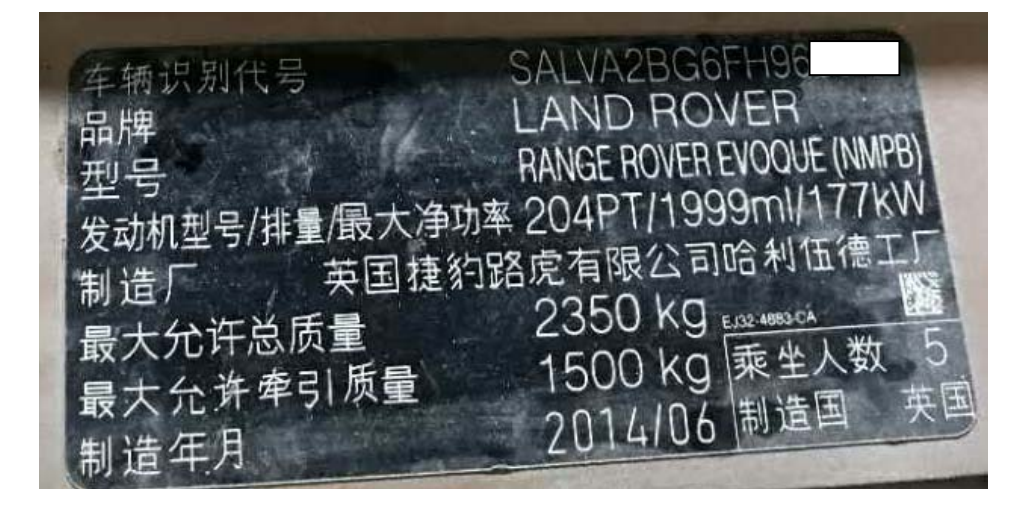

力能作用:更换新的空调压缩机后,必须对空调压缩机进行磨合才能正常使用 (执行"空调压缩机磨合"功能之前需要执行"空调压缩机复位"功能)

## 操作指引:

1).选择 X-431PADIII 设备,选择路虎诊断软件,连接进入之后选择"自动搜索功能" 扫描出车辆信息,然后点击"是"进入测试(如图 1);

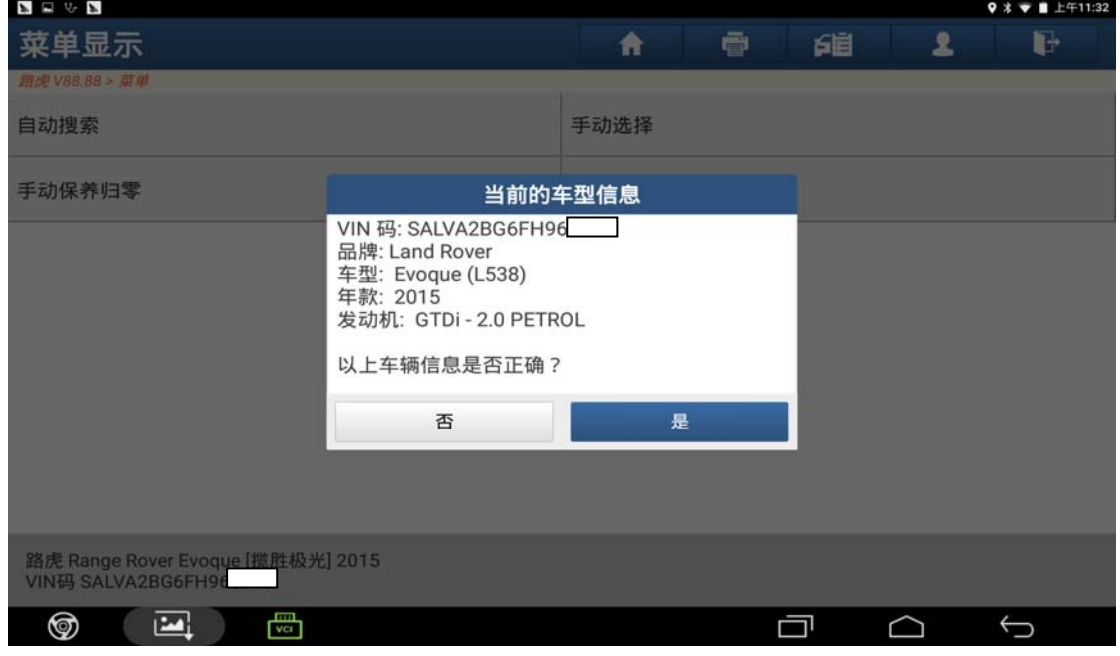

图 1

第 1 页 共 11 页

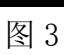

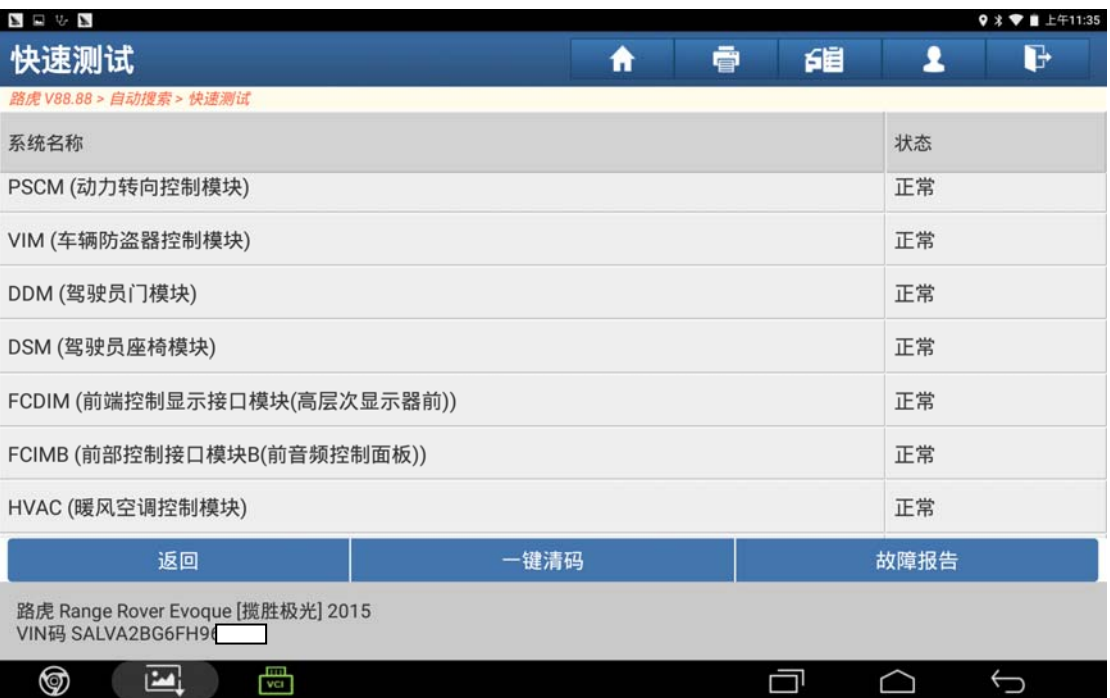

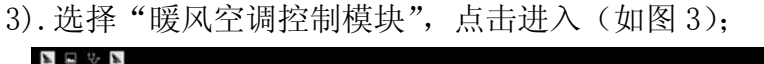

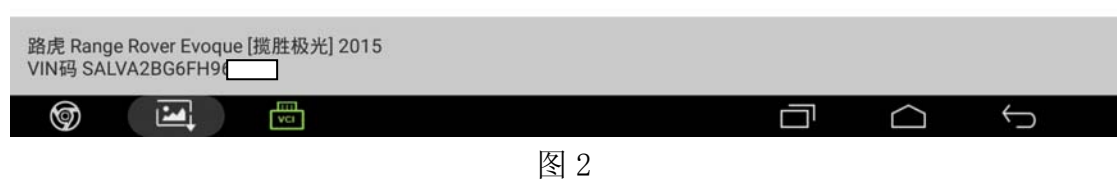

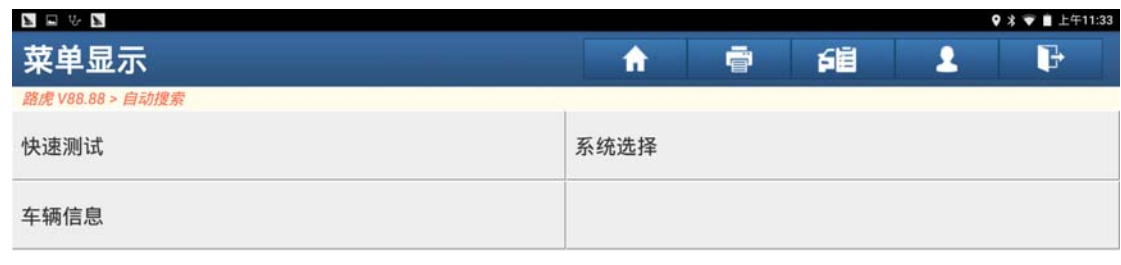

2).选择"快速测试"扫描出全车系统(如图 2);

4).选择"特殊功能"点击进入(如图 4);

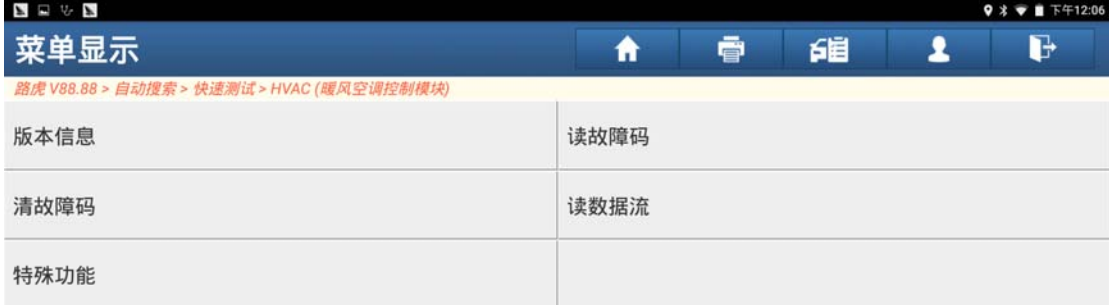

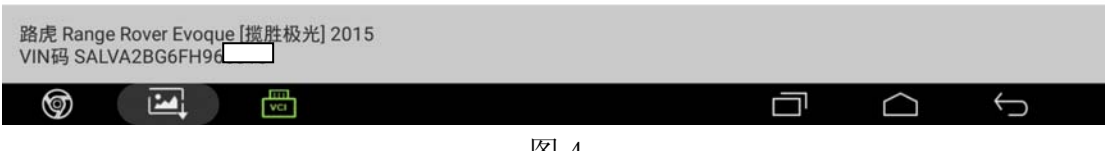

图 4

5).选择"空调压缩机磨合"点击进入(如图 5);

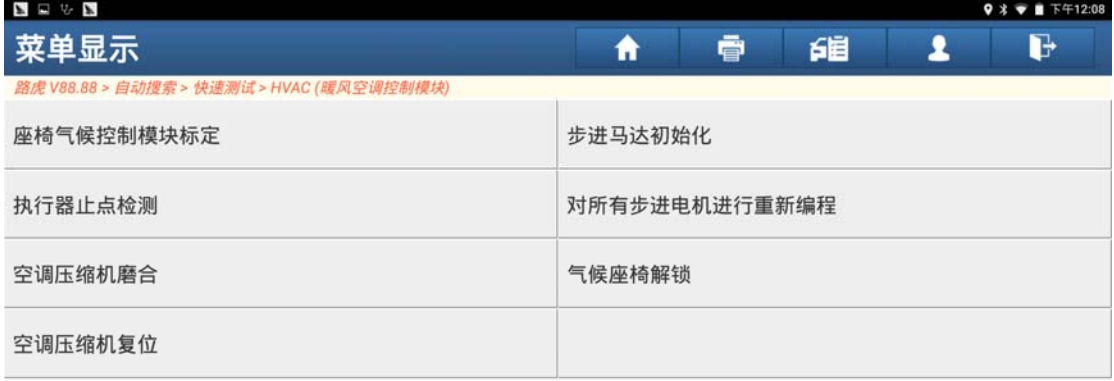

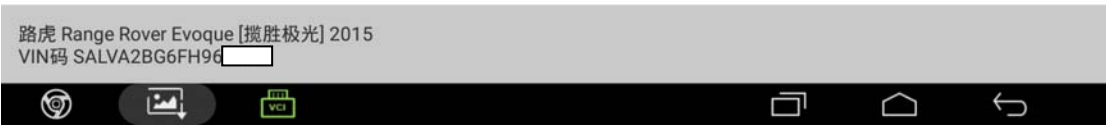

图 5

6).阅读提示后,点击"确定"进入下一步(如图 6);

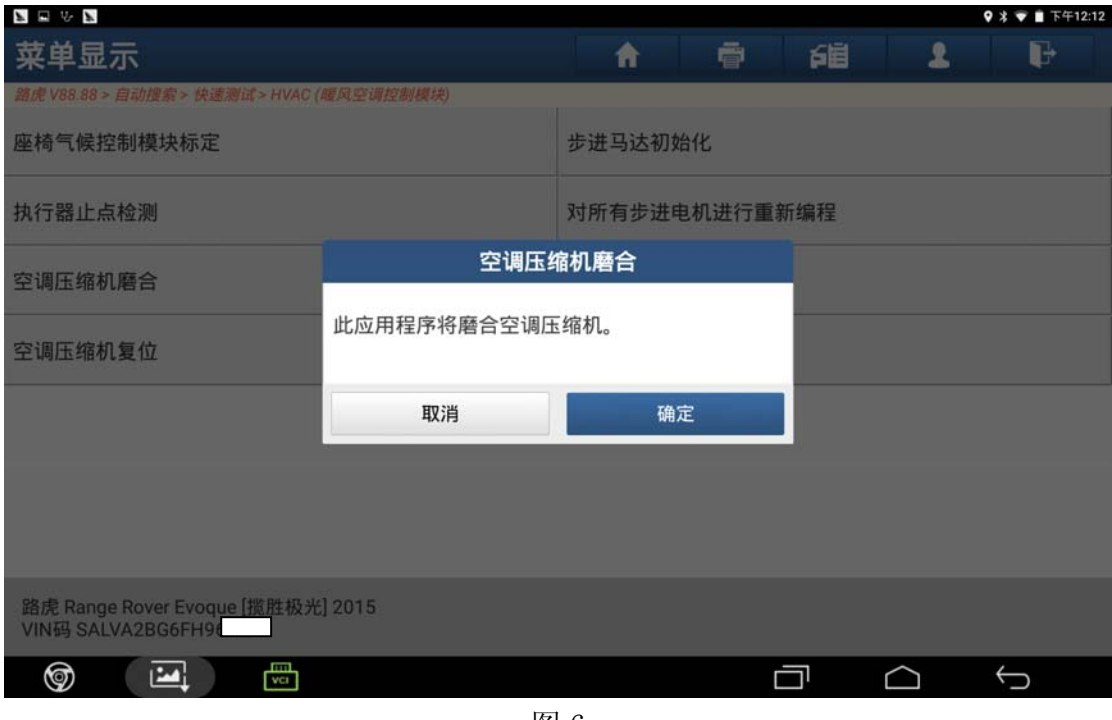

图 6

7).根据提示操作满足条件后点击"确定"进入下一步(如图 7);

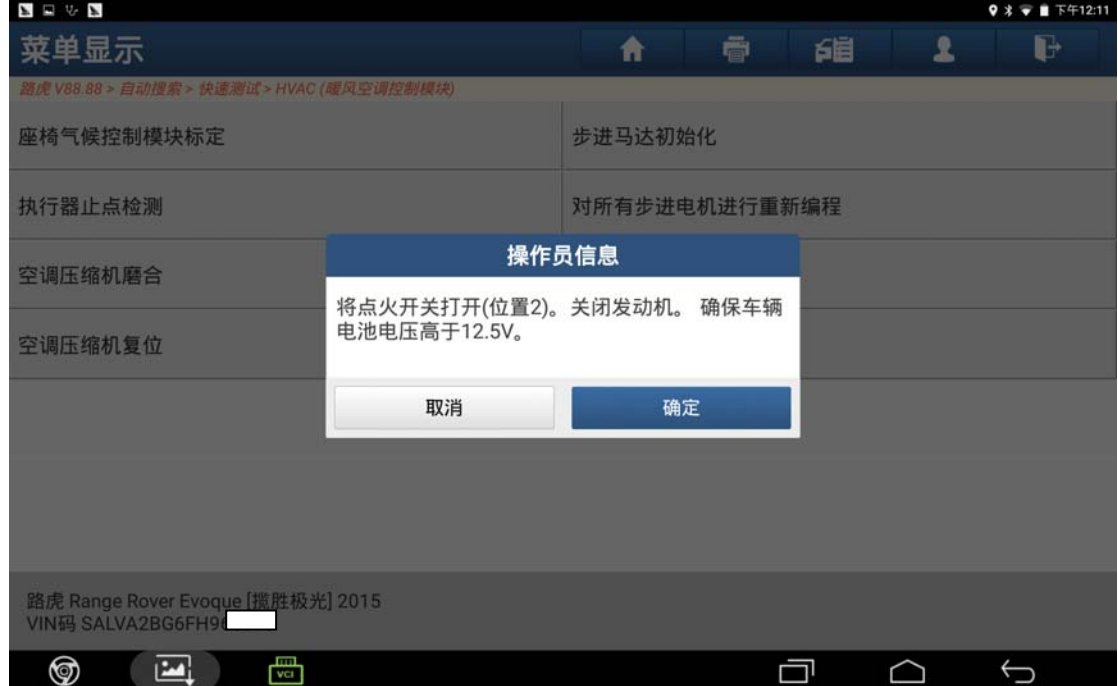

图 7

8).根据提示操作满足条件后点击"确定"进入下一步(如图 8);

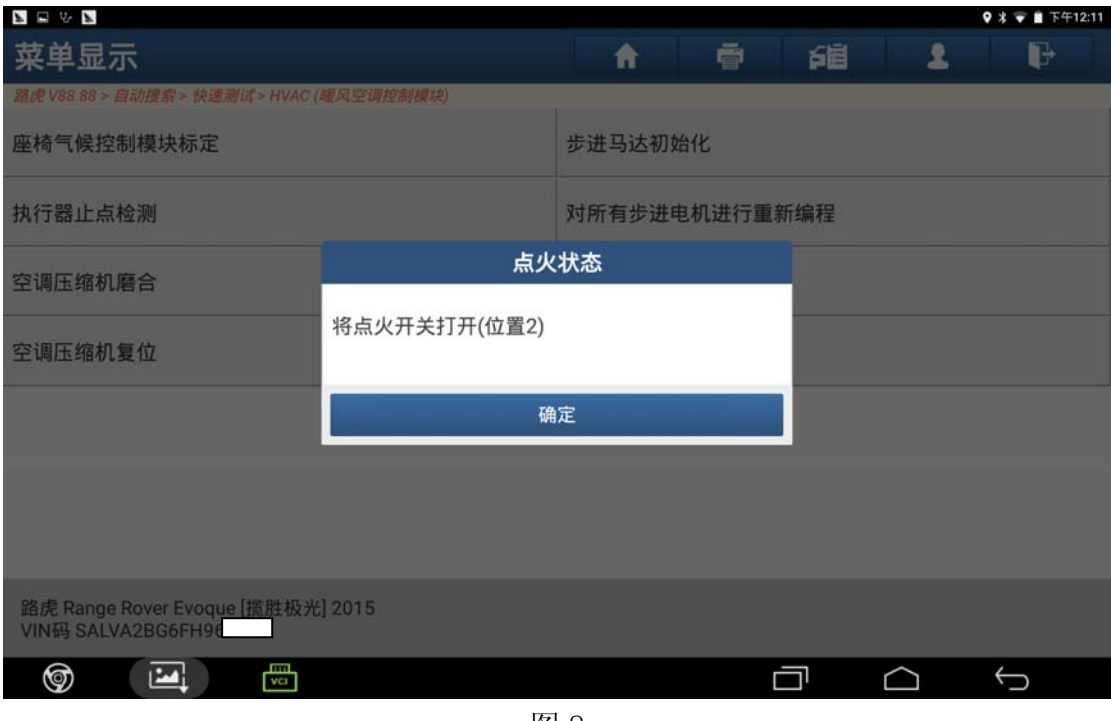

图 8

9). 根据提示满足条件后点击"确定"进入下一步(如图 9);

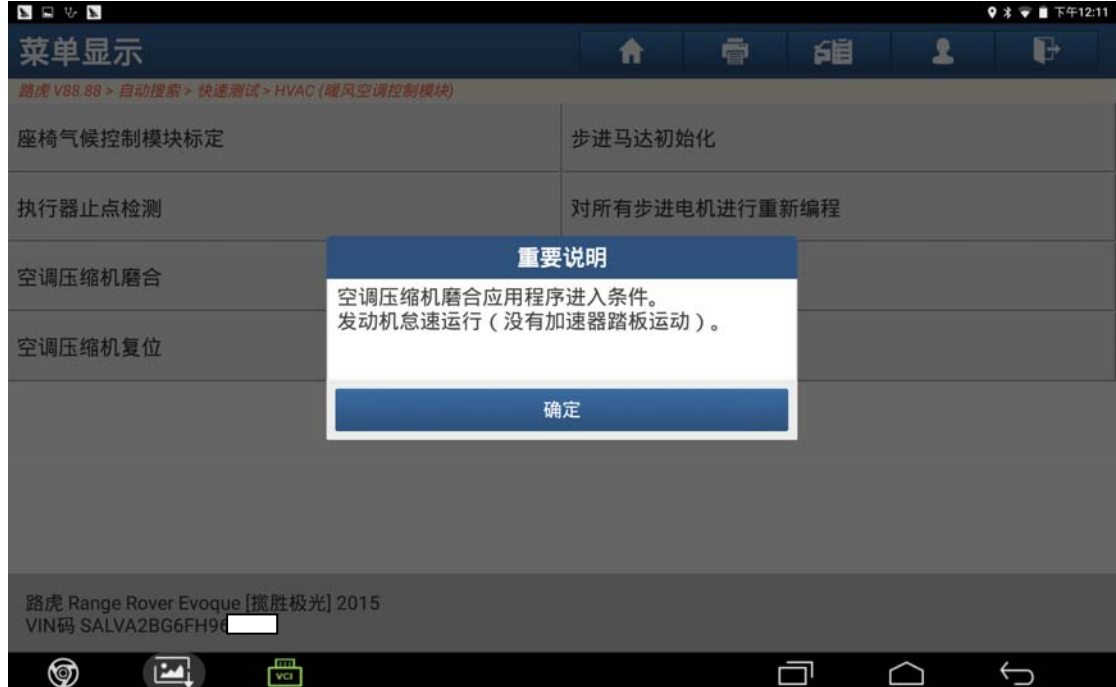

图 9

10).等待模块初始化,大概 10 秒钟左右(如图 10);

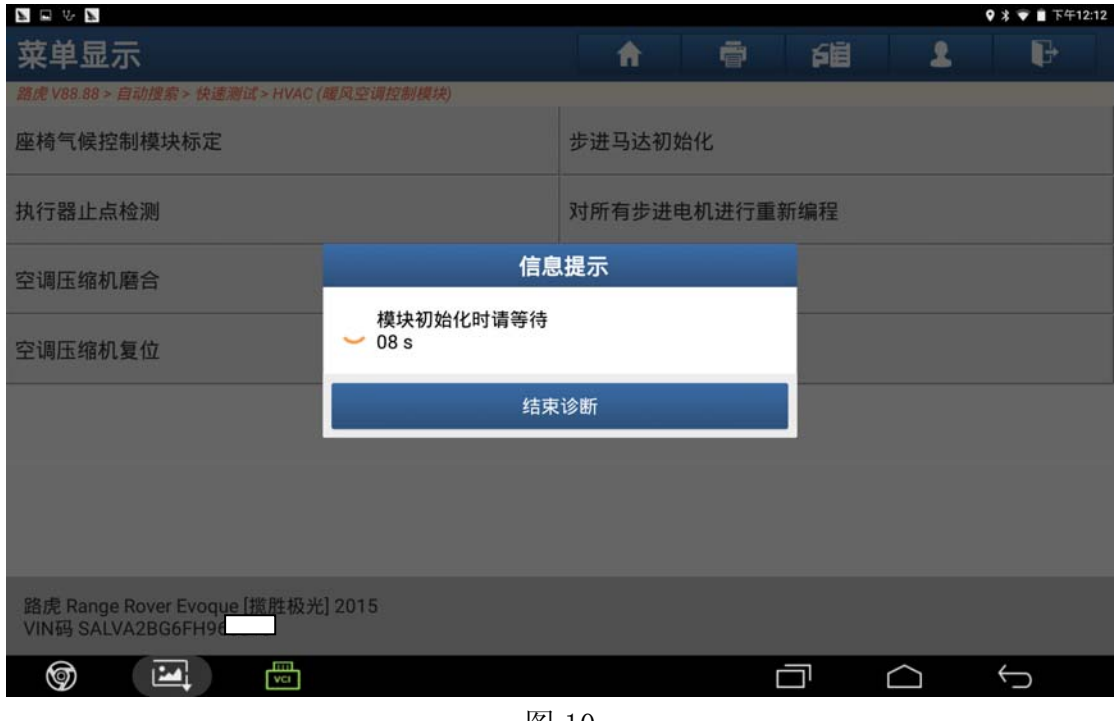

图 10

11).点击"确定"进入下一步(如图 11);

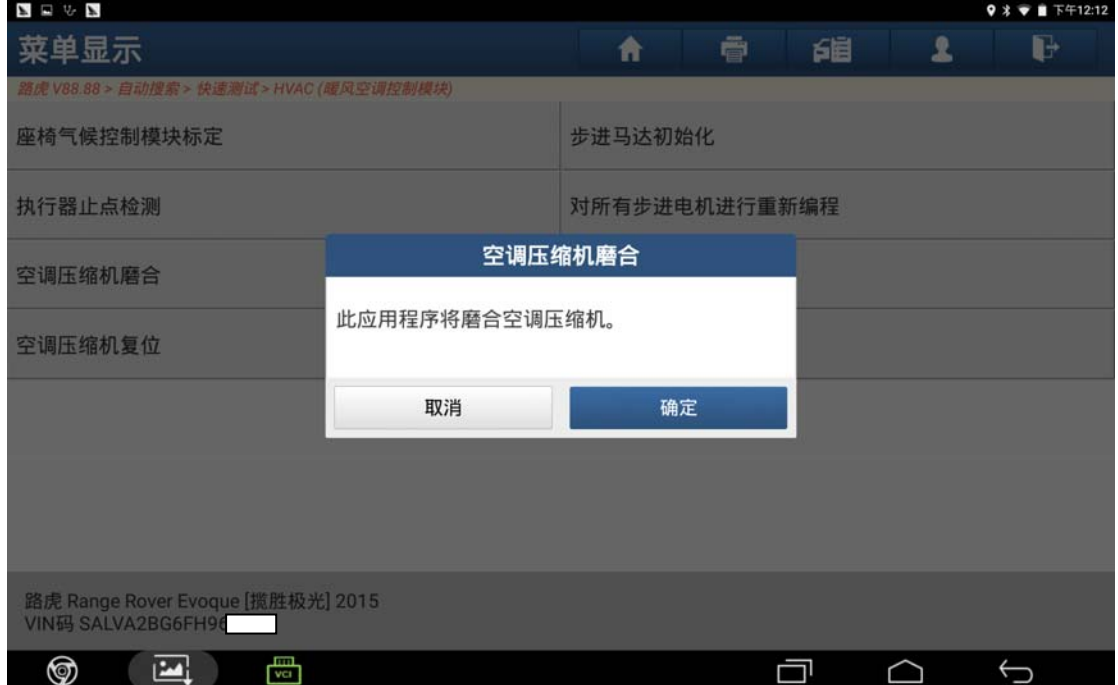

图 11

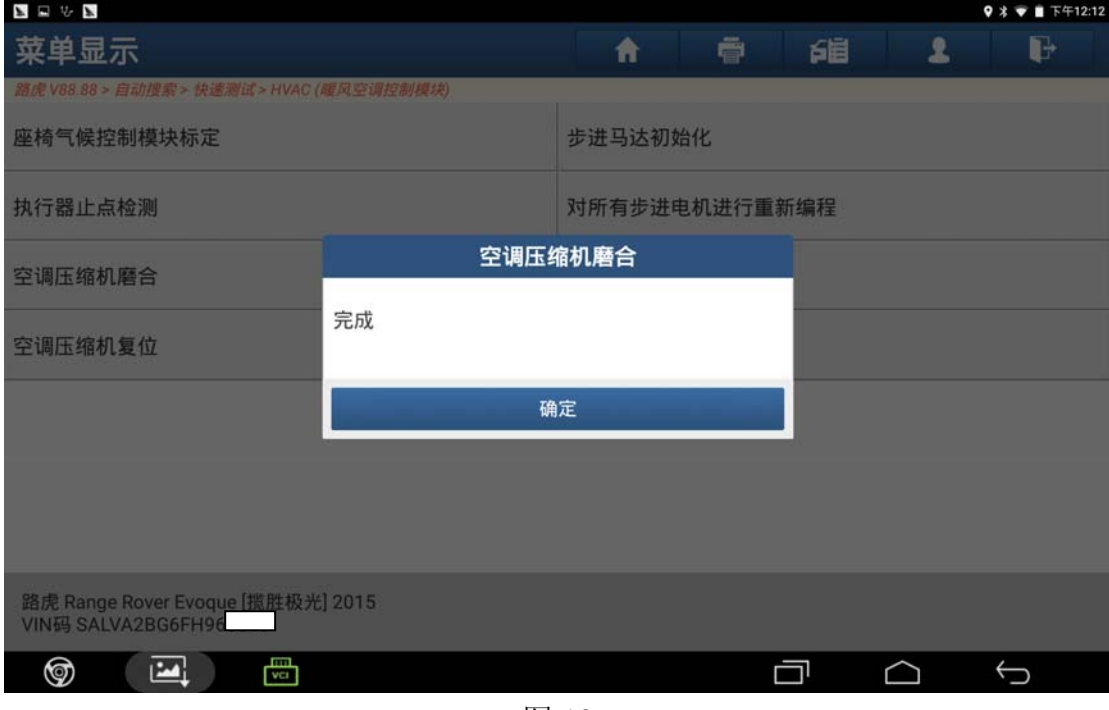

图 12

13). 根据提示操作满足条件后点击"确定"进入下一步(如图 13);

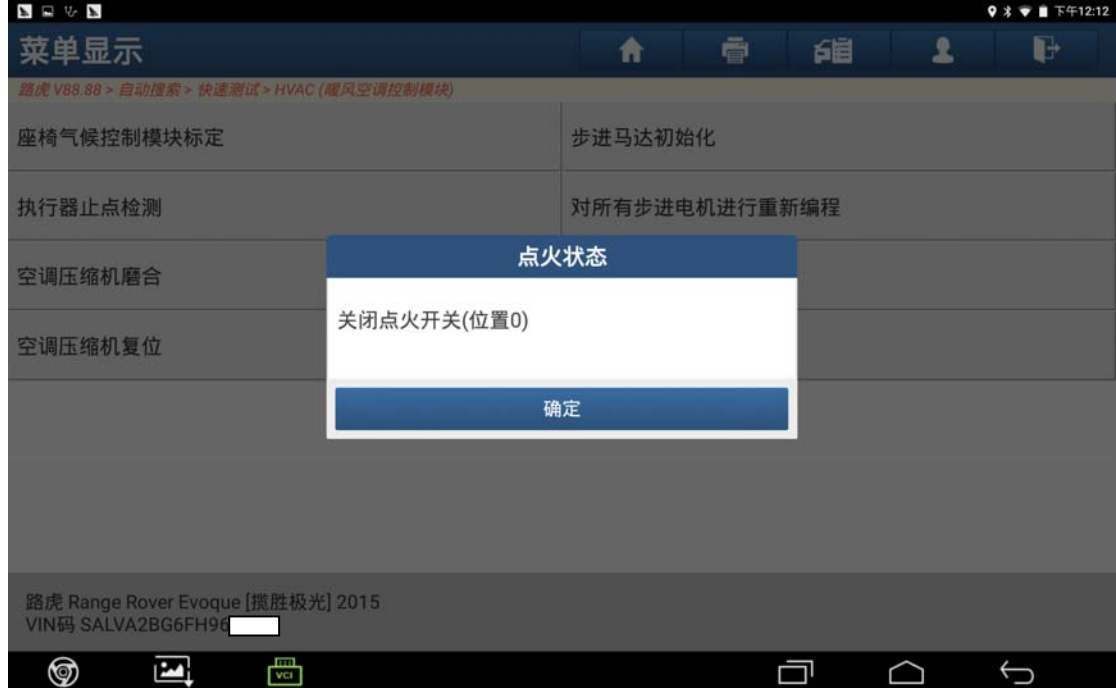

图 13

14). 根据提示操作满足条件后点击"确定"进入下一步(如图 14);

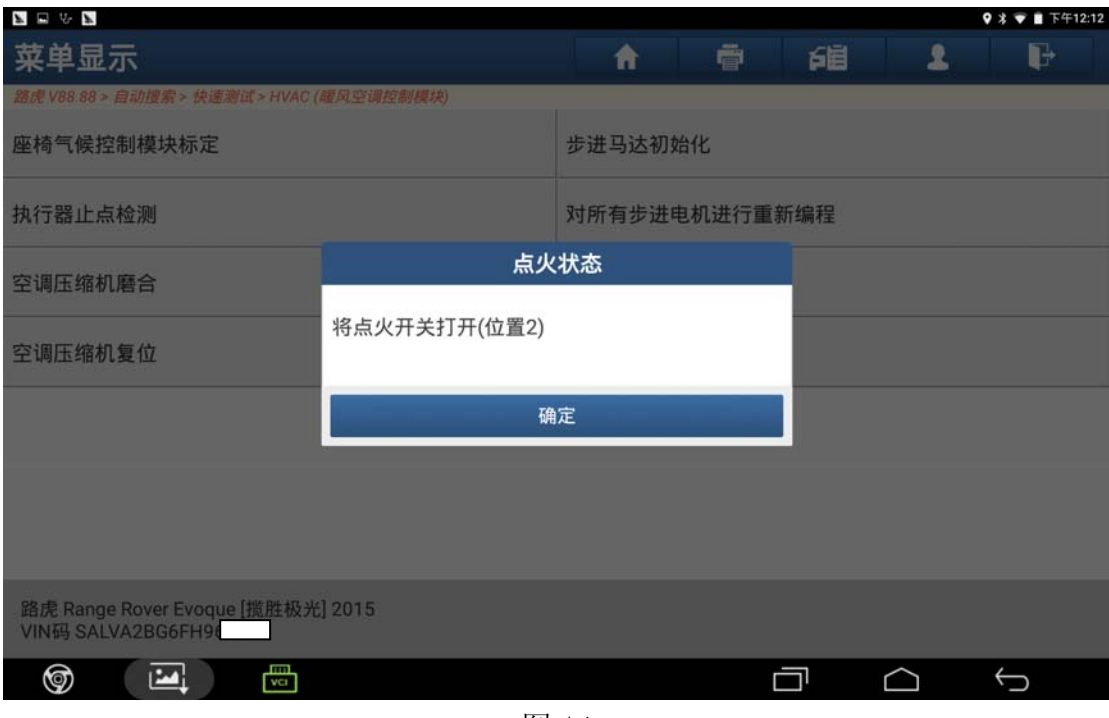

图 14

15).点击"是"进入下一步(如图 15);

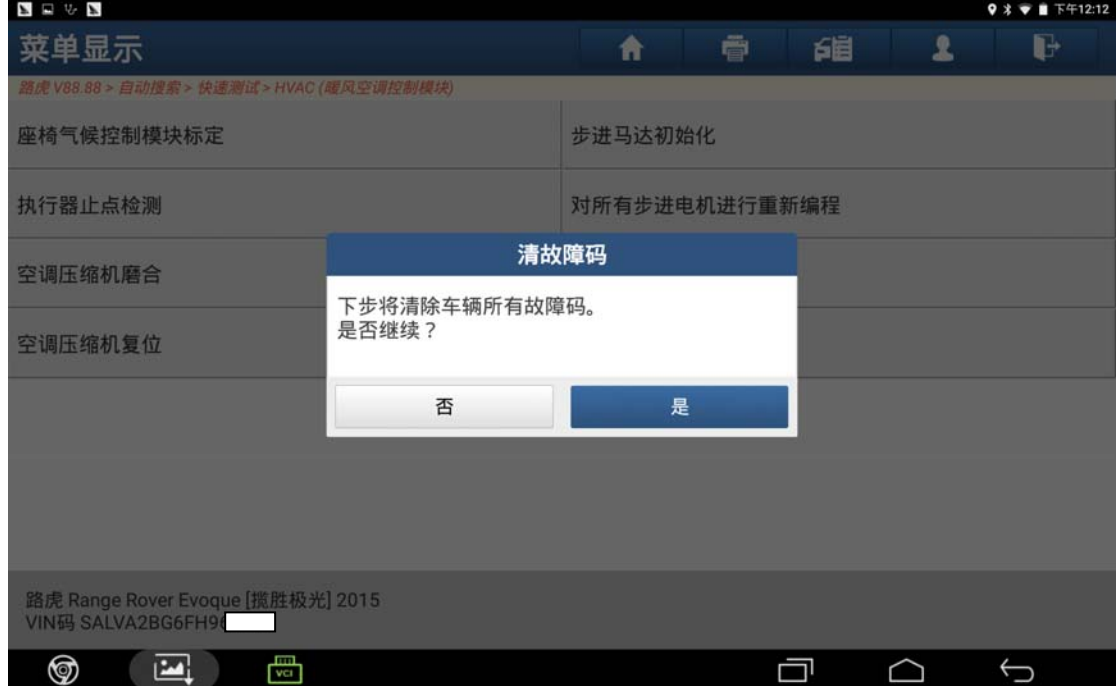

图 15

16).根据提示耐心等待,等待大约 40 秒钟(如图 16);

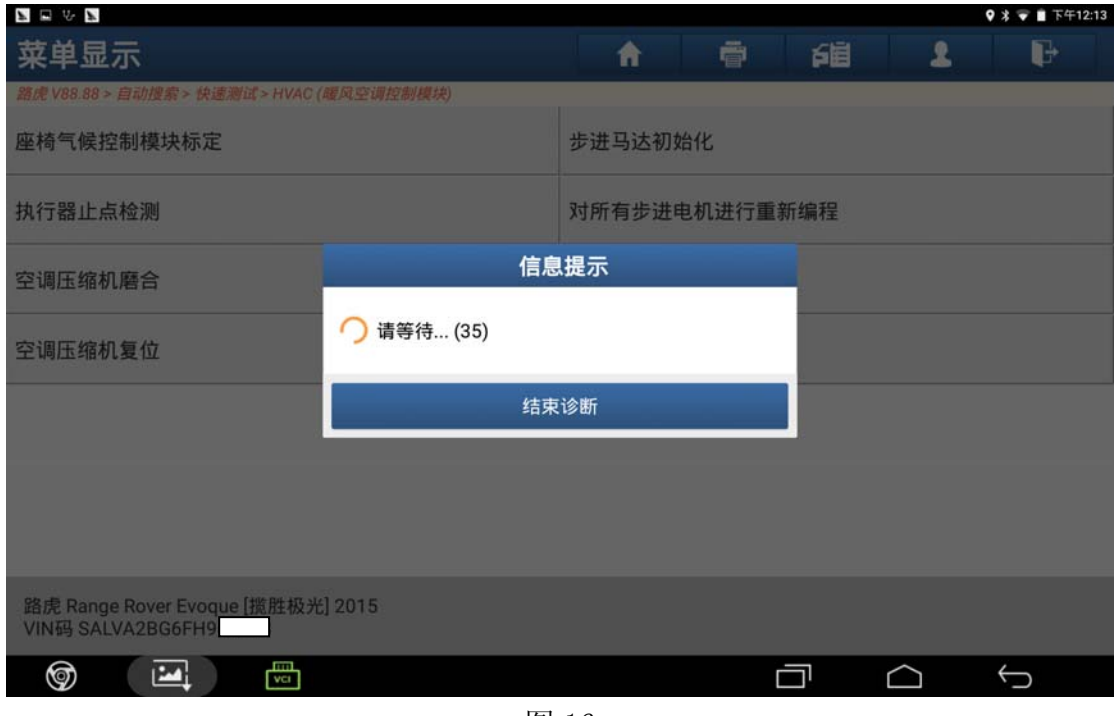

图 16

17). 根据提示操作满足条件后点击"确定"进入下一步(如图 17);

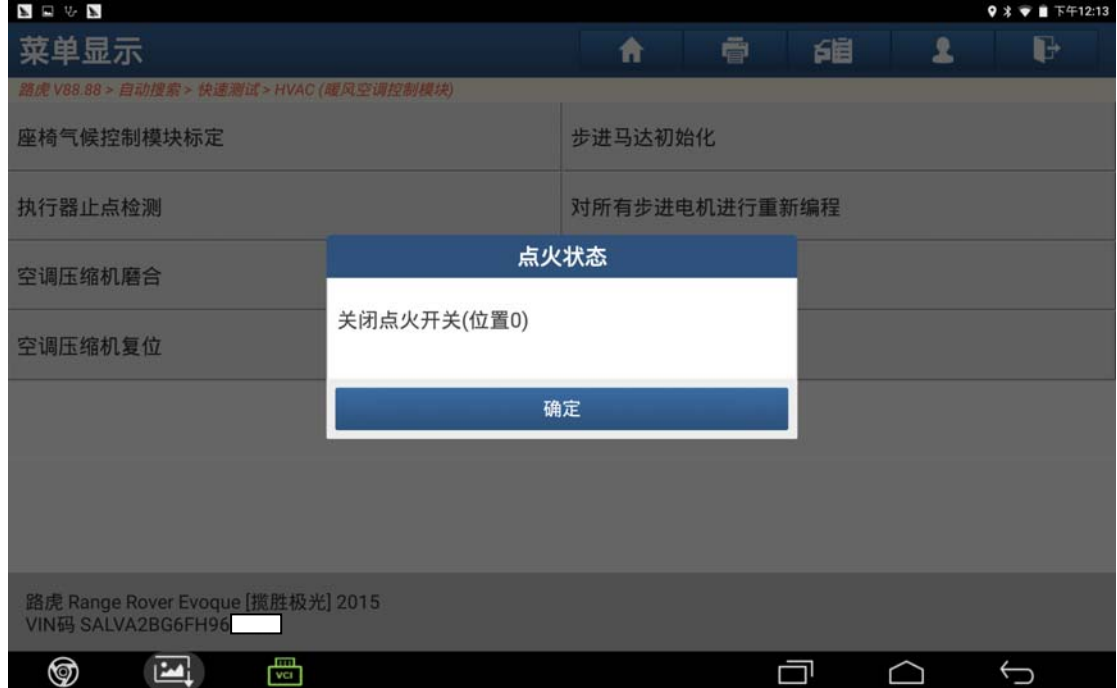

图 17

18).根据提示操作满足条件后点击"确定"进入下一步(如图 18);

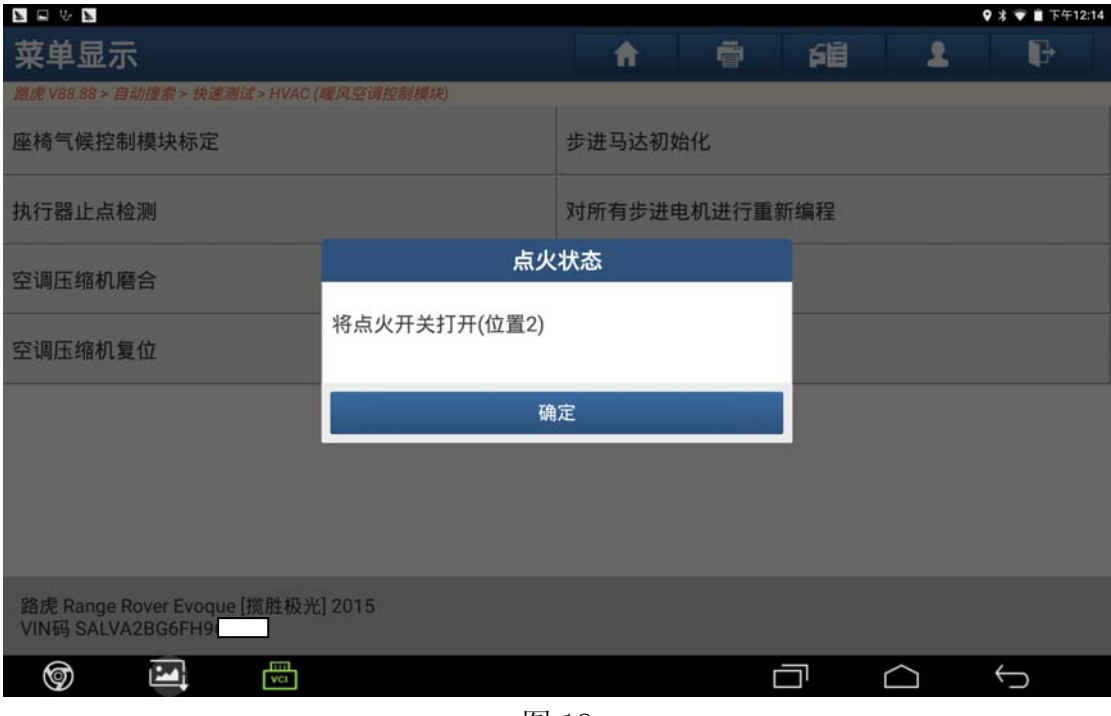

图 18

19). 设备提示"控制模块程序成功完成",点击"确定"进入下一步(如图 19);

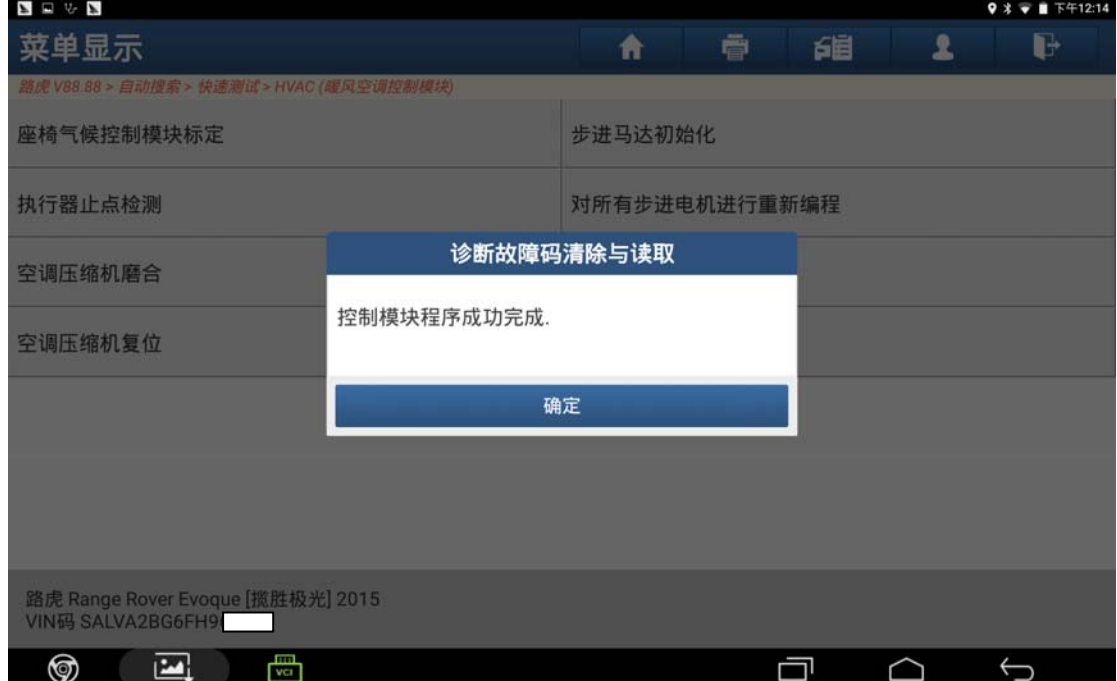

图 19

20).根据提示操作满足条件后点击"确定",学习结束(如图 20);

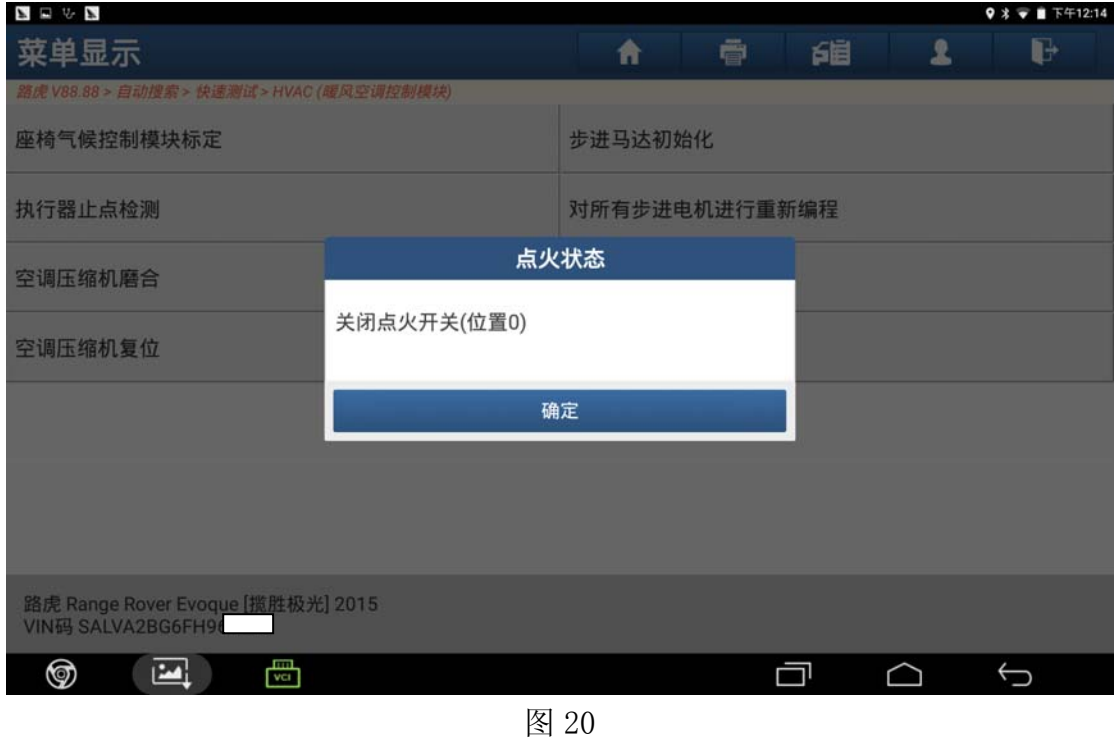

## 声明:

该文档内容归深圳市元征科技股份有限公司版权所有,任何个人和单位不经同 意不得引用或转载。